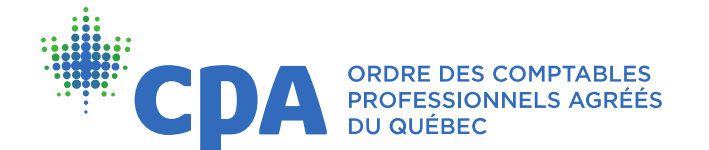

# Guide d'accès et de transmission de fichiers à la plateforme Sharepoint de l'inspection professionnelle

## Instructions – Aide rapide

- 1. [Ouvrir le lien SharePoint reçu par courriel.](#page-1-0)
- 2. [Cliquer sur ENVOYER LE CODE pour le recevoir par courriel.](#page-1-1)
- 3. [Entrer le code de vérification reçu par courriel, cliquer sur VÉRIFIER et passer à](#page-3-0)  [l'étape 4.](#page-3-0)
- 4. [Ouvrir le dossier 121001 -](#page-3-1) CABINET DEPOT DOCUMENT.
- 5. [Téléverser les documents sur Sharepoint.](#page-4-0)
- **Option 1** [Ouvrir une fenêtre de l'explorateur de fichiers Windows et une fenêtre](#page-4-1)  [SharePoint \(une à côté de l'autre\) et glisser les dossiers ou fichiers dans la fenêtre](#page-4-1)  [SharePoint.](#page-4-1)

**Option 2** – [Cliquer sur CHARGER et un menu déroulant apparaîtra.](#page-4-2)

> Sélectionner FICHIERS dans le menu si ce sont des fichiers individuels, et charger les fichiers; *[OU](#page-4-3)*

 [Sélectionner DOSSIER dans le menu si tous les fichiers sont dans le même dossier et charger le](#page-4-4)  [dossier.](#page-4-4)

Voir les instructions détaillées sur les pages suivantes.

# Instructions détaillées

<span id="page-1-0"></span>1. Ouvrir le lien SharePoint reçu par courriel.

Le numéro de dossier 121001 dans les captures d'écran est à titre d'exemple, car chaque inspection a un numéro distinct.

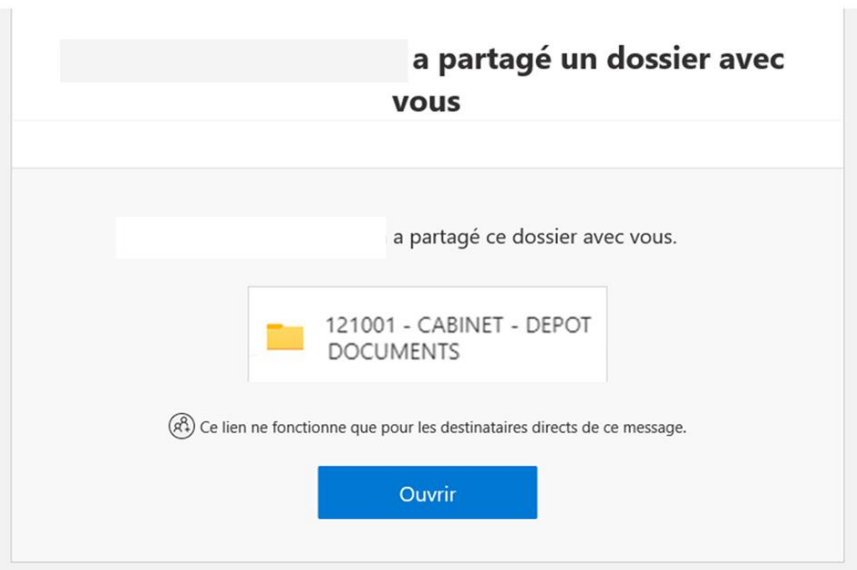

## <span id="page-1-1"></span>2. Cliquer sur ENVOYER LE CODE pour le recevoir par courriel.

Laisser cette fenêtre de demande de code ouverte.

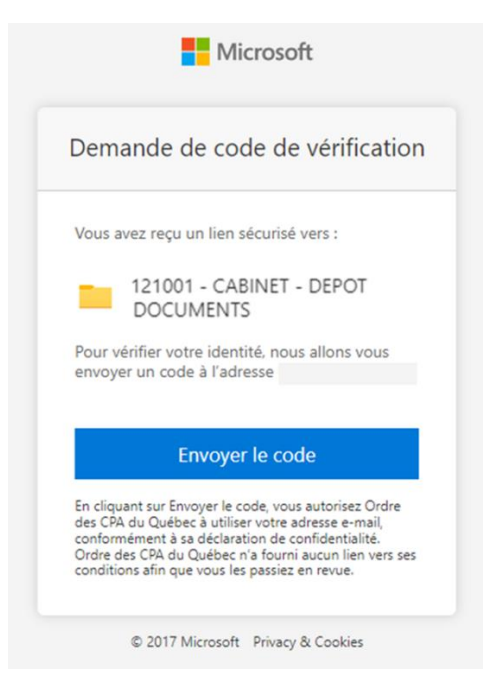

L'adresse courriel à laquelle l'accès a été octroyé sera indiquée par défaut. Si ce n'est pas le cas, entrer l'adresse, cliquer sur SUIVANT et ensuite sur ENVOYER LE CODE.

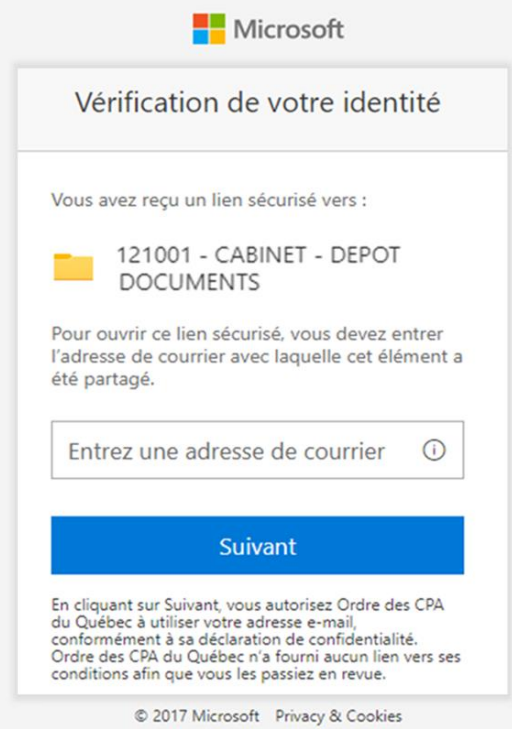

#### Exemple de courriel

# Bonjour, Pour des raisons de sécurité, vous devez entrer le code ci-dessous pour vérifier votre compte de manière à accéder à 121001 - CABINET - DEPOT DOCUMENTS. Le code ne fonctionne que pendant 15 minutes et, si vous demandez un nouveau code, ce code ne fonctionnera plus. Code de vérification du compte : 48169858 Vous rencontrez des problèmes avec le code ? Consultez l'erreur et vérifiez que l'identificateur de courrier est « XDXT83B ». Si ce n'est pas le cas, rechercher un courrier mis à jour ou essayez de demander un nouveau code. @ 2017 Microsoft Confidentialité et cookies

<span id="page-3-0"></span>3. Entrer le code de vérification reçu par courriel, cliquer sur VÉRIFIER et passer à l'étape 4.

À noter que le code de vérification à usage unique est transmis par Microsoft et expire après 15 minutes.

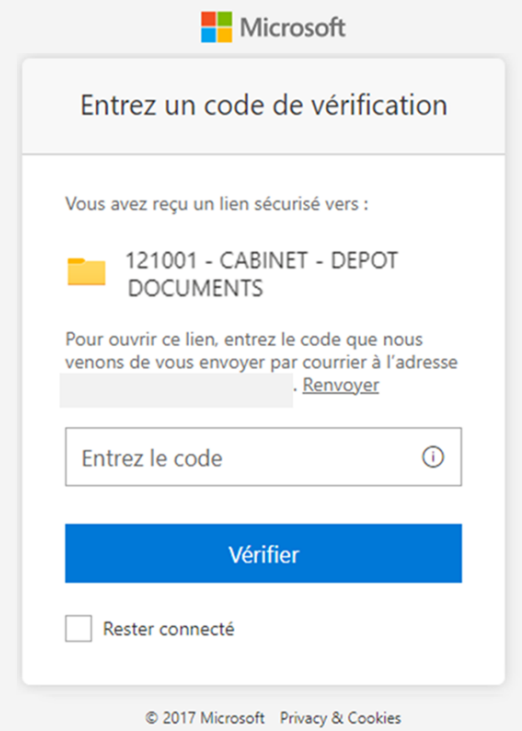

Si le code n'est pas reçu, voir les possibilités suivantes :

- a. Vérifier s'il est dans les courriels indésirables.
- b. Voir avec votre équipe TI si c'est le niveau de sécurité qui le bloque.
- Ajouter l'adresse courriel « no-reply@sharepointonline.com » aux contacts.

### <span id="page-3-1"></span>4. Ouvrir le dossier 121001 - CABINET - DEPOT DOCUMENT.

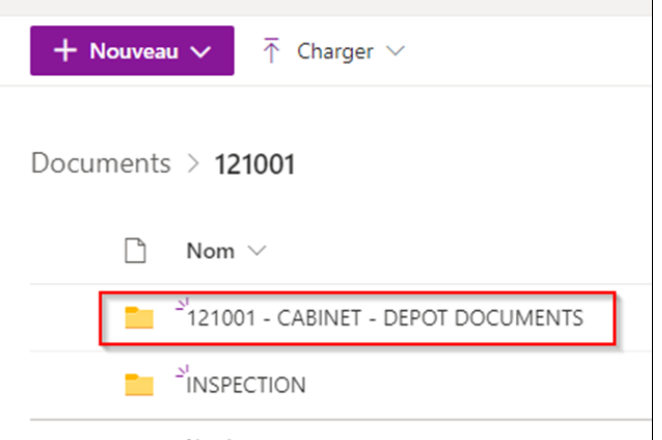

<span id="page-4-0"></span>5. Téléverser les documents sur Sharepoint.

<span id="page-4-1"></span>**Option 1** – Ouvrir une fenêtre de l'explorateur de fichiers Windows et une fenêtre SharePoint (une à côté de l'autre) et glisser les dossiers ou fichiers dans la fenêtre SharePoint.

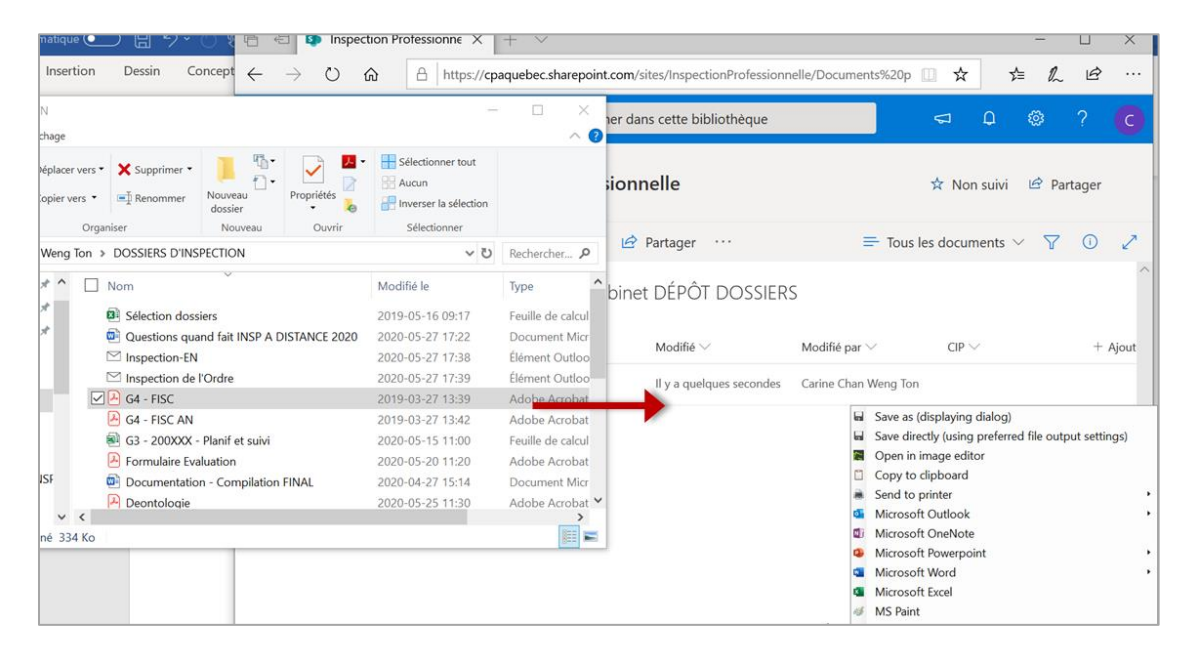

### <span id="page-4-2"></span>**Option 2** – Cliquer sur CHARGER et un menu déroulant apparaîtra.

<span id="page-4-3"></span>S'assurer que le dossier dans SharePoint n'est pas coché sinon le menu n'apparaît pas.

- Sélectionner FICHIERS dans le menu si ce sont des fichiers individuels, et charger les fichiers; *OU*
- <span id="page-4-4"></span> Sélectionner DOSSIER dans le menu si tous les fichiers sont dans le même dossier et charger le dossier.

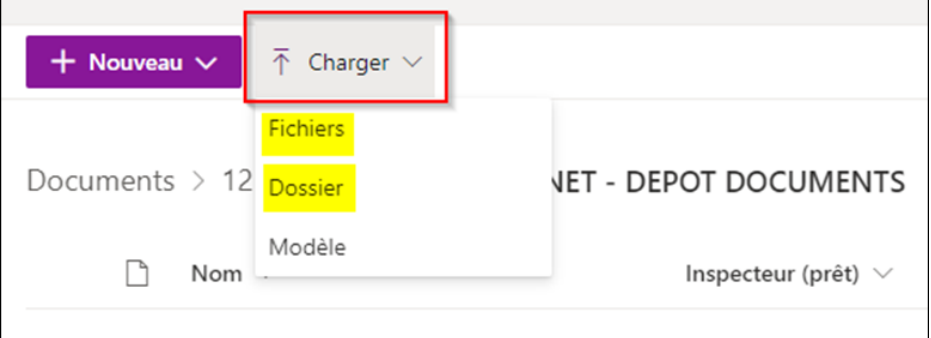

Si les fichiers déposés ne sont pas visibles, rafraîchir l'écran en faisant F5 sur le clavier et les fichiers apparaîtront.